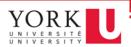

## Before you begin:

- 1. Navigate to the remote lab portal, and copy the Machine ID
- 2. Make sure you connect your home computer to York's VPN service

## Get Started:

- 1. Open the App Store
- 2. Search and install Microsoft Remote Desktop 10

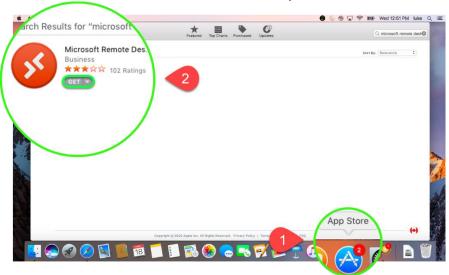

3. Once the installation is complete, launch the Microsoft Remote Desktop

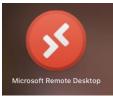

4. When the app opens, click Add PC

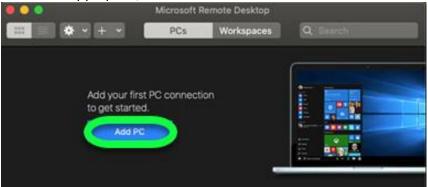

- 5. On the "Add PC" screen, take your work computer's name and add "yorku.yorku.ca" to it, then enter that into the PC Name field.
  - a. For example, if your work computer name is sc-lab-ga04, the value you'd enter into the PC Name field would be sc-labs-ga04.yorku.yorku.ca

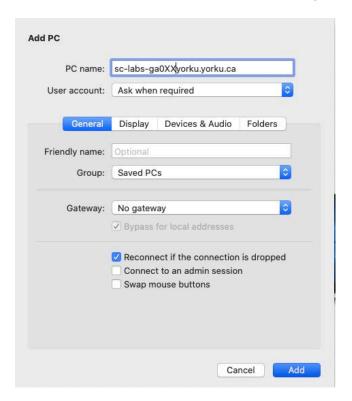

- 6. Click Add
- 7. Your computer will now appear as an icon in the app. Double click it connect

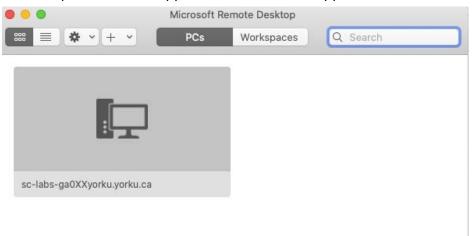

- 8. In the username field, type: yorku\[your Passport York username].
  - a. Example: Jon Snow would type: yorku\jsnow

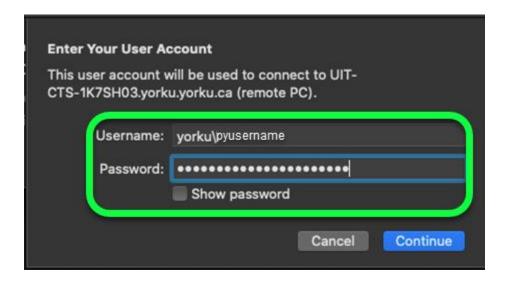

- 9. Click Continue
- 10. A window will pop up, click Continue

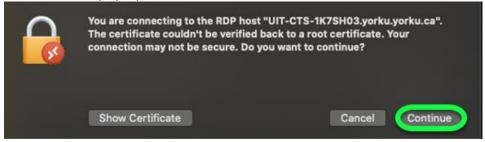

Your Mac is now connected to your work computer!